# **MANUAL DE SICCE MIS GUÍA PRÁCTICA**

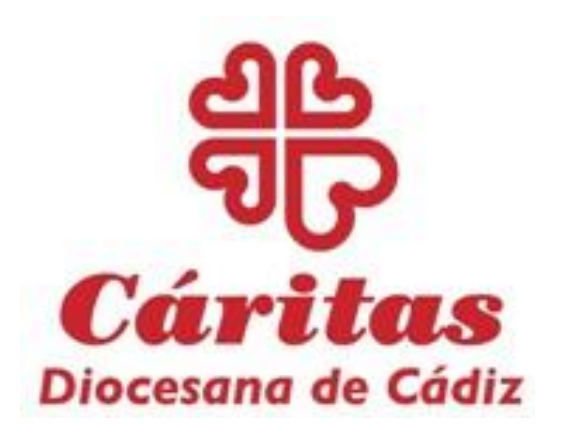

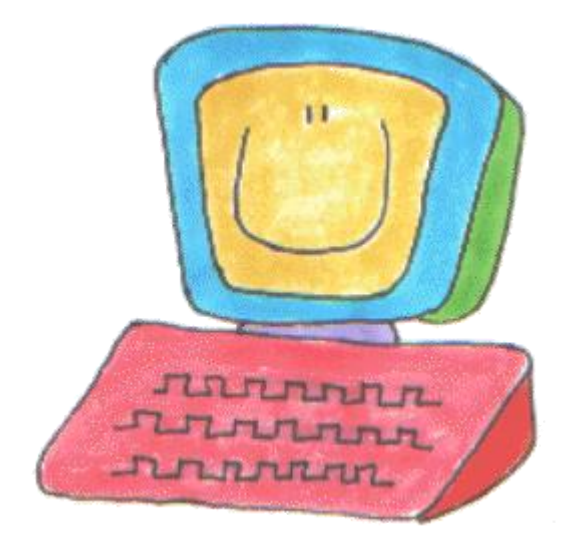

**(Versión BETA – ABRIL 2021)**

app  $\tilde{a}$ **MIS** Módulo de Intervención Social Ť

# *Introducción*

Para acceder a la aplicación **SICCE MIS** y poder mecanizar los datos de las personas que ayudamos y acompañamos en Cáritas, desde el nivel parroquial, debemos primero acceder a la Intranet de **Cáritas Española**. Para ello, seguiremos las indicaciones que, a continuación, ofrecemos.

# *2.* **¿Qué es una intranet?**

Una **intranet** es una red privada **online** para compartir información entre los miembros de una organización (Cáritas).

# **2. ¿Cómo acceder a la intranet confederal de Cáritas?**

Para acceder a la intranet confederal de Cáritas necesitamos un navegador con conexión a internet. Usaremos para mayor fiabilidad de funcionamiento el navegador GOOGLE CHROME O FIREFOX MOZILLA.

Una vez abierto el navegador ,en la barra de dirección escribiremos:

# **intranet.caritas.es** y pulsamos la tecla **enter** (no poner ni http ni www)

Nos aparecerá la siguiente pantalla en la que pulsaremos encima del botón "Acceso a Intranet" para introducir nuestro usuario y nuestra contraseña.

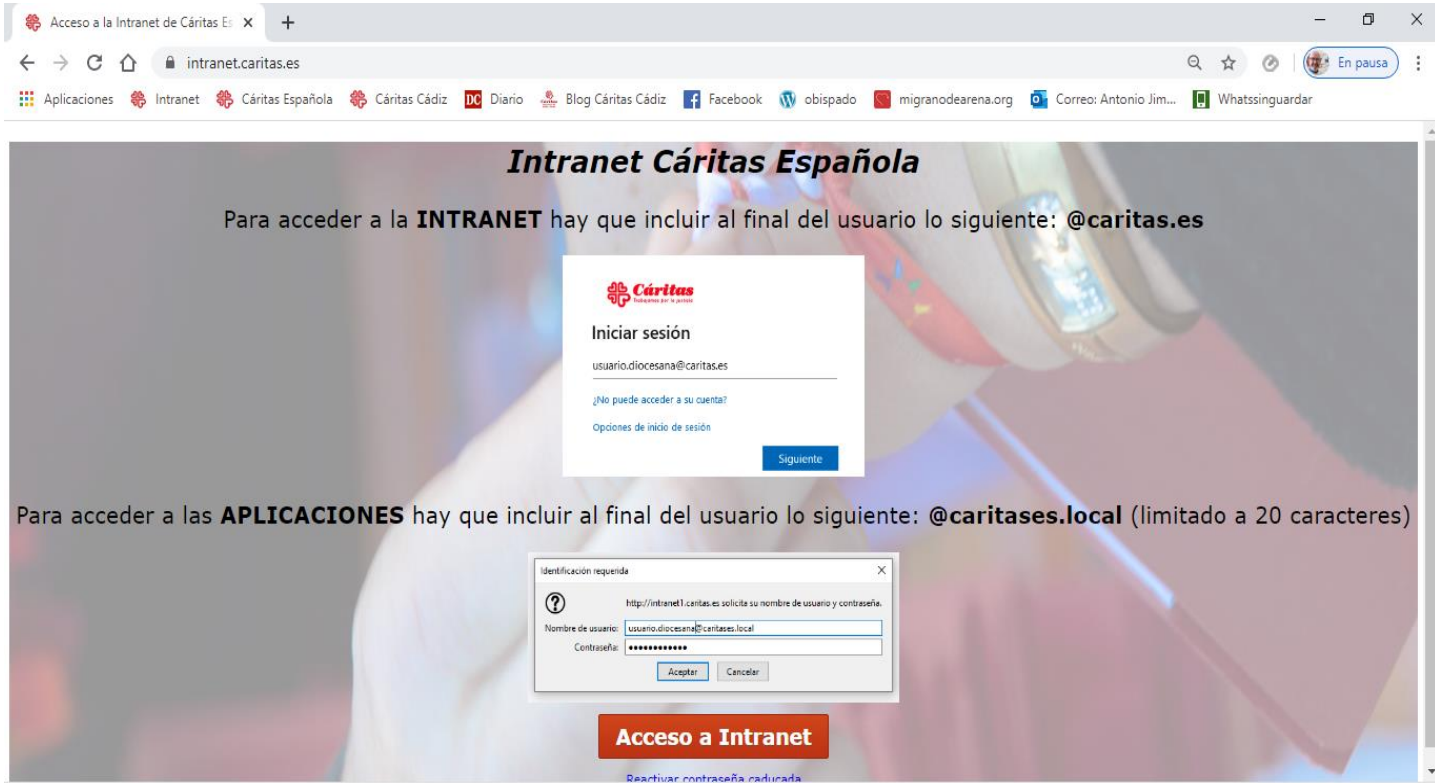

Una vez hayamos pinchado en "Acceso a Intranet" llegaremos a una nueva pantalla donde debemos teclear nuestro USUARIO personal.

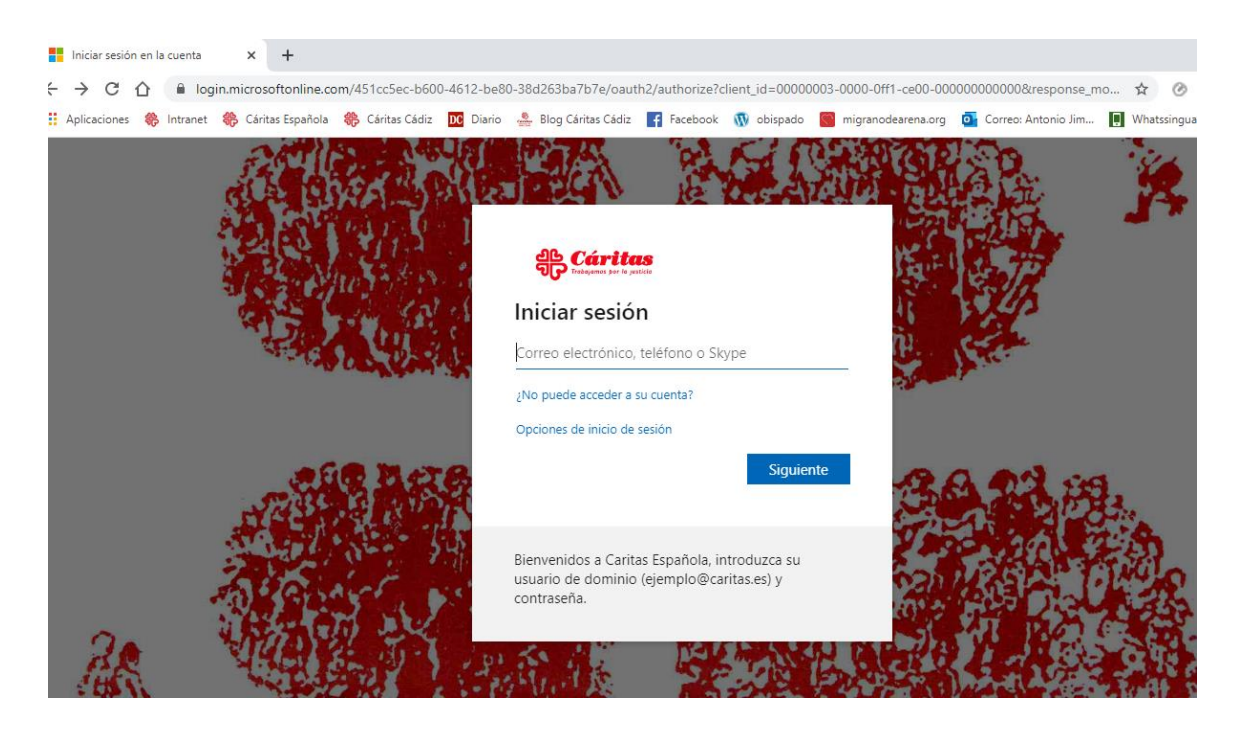

**USUARIO**: El usuario es la parte ANTERIOR a la **@**. Nuestro nombre de usuario será proporcionado por el referente de nuestra Cáritas Diocesana y una vez que nos los asignen SIEMPRE SERÁ EL MISMO. Después del usuario escribiremos SIEMPRE: **@caritas.es**

El agente Pablo López tendrá el siguiente usuario: **plopez.cdcadiz** y para poder acceder a la intranet deberá añadir **@caritas.es** dando como resultado:

# **plopez.cdcadiz@caritas.es**

Al pinchar en SIGUIENTE llegaremos a una página propia de Cáritas donde se nos pedirá la contraseña personal.

**CONTRASENA**: La contraseña, es personal e intransferible y la tendremos que cambiar cada **5 meses por motivos de seguridad** de los datos que contiene la base de datos.

La contraseña inicial nos la proporcionará el referente de SICCE de nuestra Cáritas Diocesana y después la cambiaremos nosotros cada **5 meses.**

Una vez introducida la contraseña accederemos al panel de inicio de la INTRANET DE CÁRITAS, donde podremos ver información variada y tendremos acceso a las diferentes APLICACIONES que nos permite los permisos de nuestro usuario.

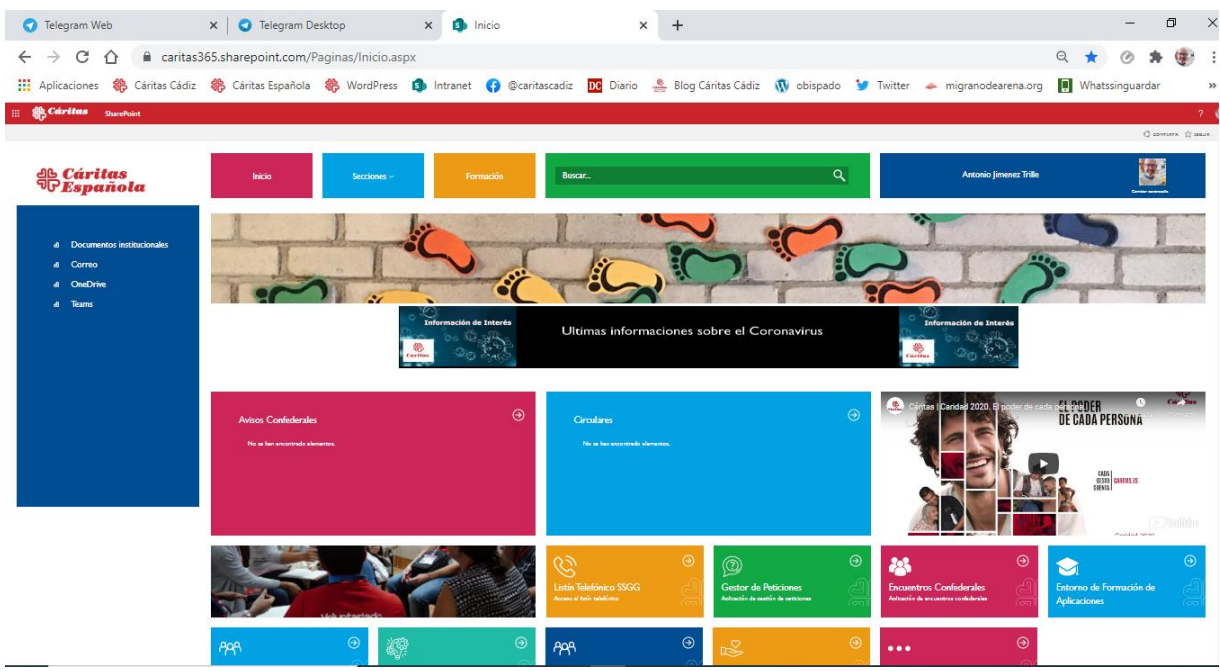

Para acceder a **SICCE MIS** picharemos en el siguiente ICONO:

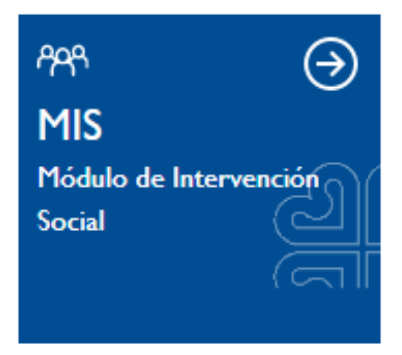

**ATENCIÓN:** La base de datos nos pide ahora que introduzcamos nuestro USUARIO Y LA CONTRASEÑA pero con la siguiente particularidad.

A nuestro usuario debemos añadir SIEMPRE: **@caritases.local**

Un ejemplo de nombre de usuario para acceder a **MIS** será: **plopez.cdcadiz** y **@caritases.local** dando como resultado:

**plopez.cdcadiz@caritases.local**

#### **MANUAL SICCE MIS – 2021**

Una vez que ya hemos accedido a la base de datos, iniciaremos el proceso de volcar la información.

Antes de empezar, debemos comprobar que hemos rellenado en la **ficha de acogida** todos los campos obligatorios (SOMBREADOS EN AMARILLO). Los campos obligatorios son:

- El campo **Fecha del primer contacto** con Cáritas es requerido.
- El campo **Fecha de nacimiento** es requerido.
- [DATOS BÁSICOS OBLIGATORIOS] El campo **NOMBRE** es requerido.
- [DATOS BÁSICOS OBLIGATORIOS] El campo **DNI/NIE** es requerido.
- [DATOS BÁSICOS OBLIGATORIOS] El campo **APELLIDO 1** es requerido.
- [DATOS BÁSICOS OBLIGATORIOS] El campo **CÁRITAS DIOCESANA** es requerido.
- [DATOS DE HOGAR] El campo **Tipo de hogar** es obligatorio.
- [DIRECCIÓN DE RESIDENCIA] El campo **localidad del Participante** es requerido.
- [DIRECCIÖN DE RESIDENCIA] El campo **Tipo de Vivienda** es requerido.
- [DIRECCIÖN DE RESIDENCIA] El campo **Régimen de Tenencia** es requerido.
- [DATOS SITUACIÓN LEGAL Y PERMISOS] El campo **NACIONALIDAD** del participante es obligatorio.
- [DATOS SITUACIÓN LEGAL Y PERMISOS] El campo **CIUDADANO** es requerido.
- [SITUACIÓN LABORAL]: La **Situación Laboral** del Participante es obligatoria.
- [FORMACIÓN HOMOLOGADA] **Seleccione una formación**

Si tenemos bien rellenos los campos obligatorios, podremos pasar a introducirlos en la base de datos. **Si en la base de datos no rellenamos los campos obligatorios no nos dejará guardar y no servirá de nada el trabajo realizado.**

Una vez dentro de SICCE MIS, la primera pantalla que encontraremos será la BÚSQUEDA DE PARTICIPANTES:

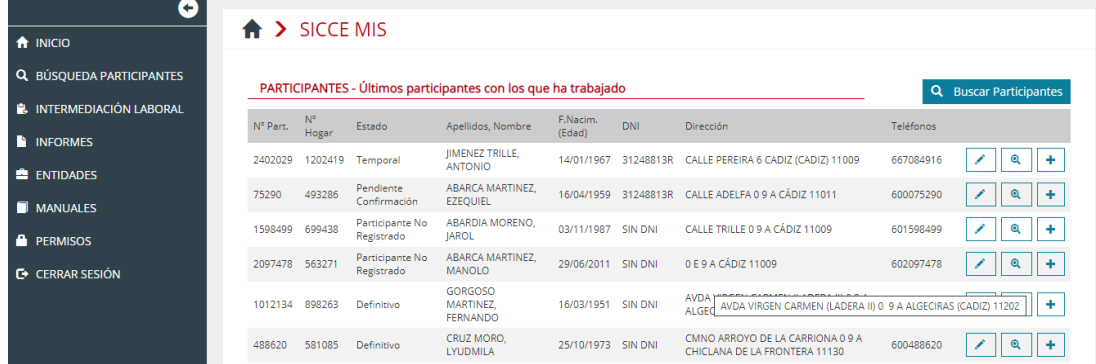

En el centro de la pantalla veremos un listado de los últimos participantes con los que hemos trabajado. Sobre ellos el botón BUSCAR PARTICIPANTES. Si es la primera vez que usamos la base de datos el listado estará en blanco.

Si el participante con el que vamos a trabajar está en esta pantalla podremos hacer las siguientes acciones señalizadas a la derecha:

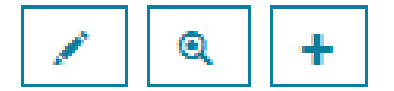

**LAPIZ:** Editar y cambiar datos personales.

**LUPA:** Ir al menú de SITUACIONES SOCIALES (vivienda, ingresos y gastos, recorrido formativo, laboral y situación del hogar).

**SIGNO +:** Añadir intervención (Solicitudes y Respuestas).

# **PANTALLA 1: BÚSQUEDA DE PARTICIPANTES.**

Lo primero que vamos a hacer en nuestra base de datos es **BUSCAR**, es decir, comprobar si el participante que tengo delante ya está dado de alta en la base de datos o no. Puede que, aunque yo no lo sepa, ya exista en la base de datos al haber sido dado de alta en otra Cáritas u otro programa social (personas sin hogar, empleo...).

**BUSCAR** es muy importante para nuestro trabajo, ya que así evitamos **duplicados** y distorsión de la información. Es tan fundamental el ejercicio de **buscar** que la primera pantalla que nos aparece es la pantalla de **BUSQUEDA DE PARTICIPANTES**. Para acceder pinchamos en BUSCAR PARTICIPANTES

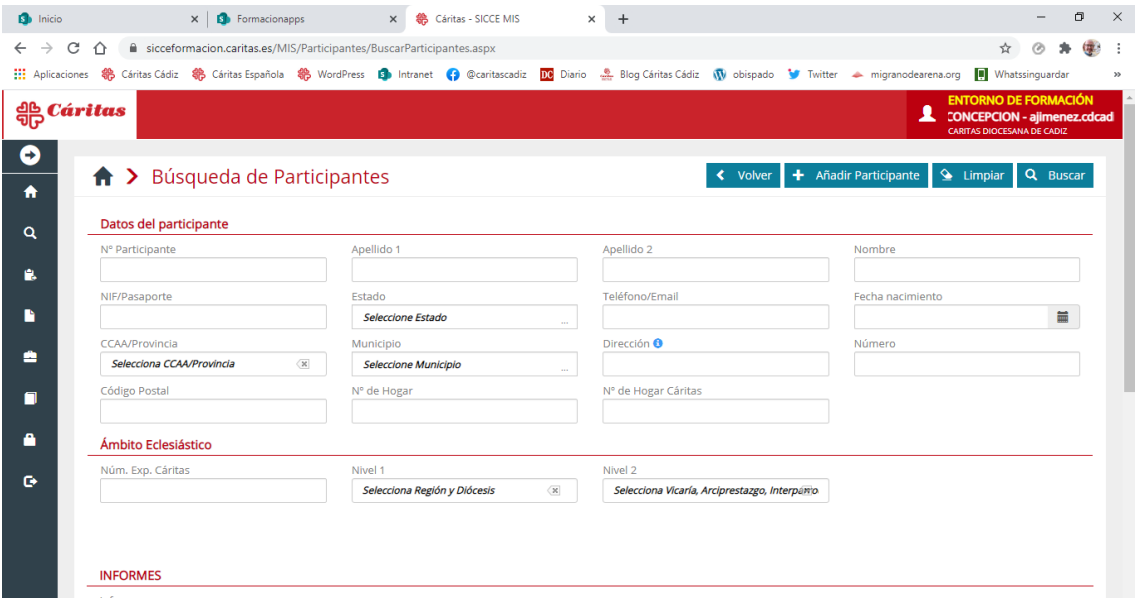

Para buscar utilizaremos primero el nº del DNI/NIE o PASAPORTE. En segundo lugar, podemos hacerlo por el primer APELLIDO o por el

segundo según cuál sea menos común. Por ejemplo, si la persona se llama GÓMEZ ECHEVARRÍA será mejor buscar por el segundo apellido que por el primero.

En el caso de que ya tengamos un Nº de Participante asignado al participante, los buscamos por el mismo en el campo**: Nº PARTICIPANTE.**

**ATENCIÓN: Si vamos a hacer varias búsquedas, entre una y otra debemos pinchar en LIMPIAR que aparece en azul en la parte superior.**

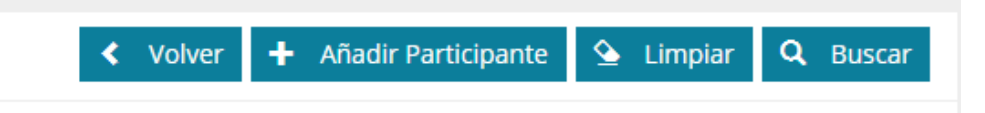

Tras la búsqueda por el DNI/NIE o PASAPORTE y/o por el apellido menos común más abajo nos aparecerá la persona si está ya dado de alto o el aviso "**NO EXISTEN DATOS PARA LA BÚSQUEDA REALIZADA".** Entonces pincharemos en **+ AÑADIR PARTICIPANTE** y comenzaremos la gran aventura de introducir los datos de la persona en SICCE MIS.

**PANTALLA 2: DATOS PERSONALES / DATOS BÁSICOS.** Nombre, Apellidos, DNI, Sexo, Fecha Nacimiento y Firma RGPD

Una vez hemos pinchado en AÑADIR PARTICIPANTE, llegamos a la pantalla de **DATOS PERSONALES / DATOS BÁSICOS.**

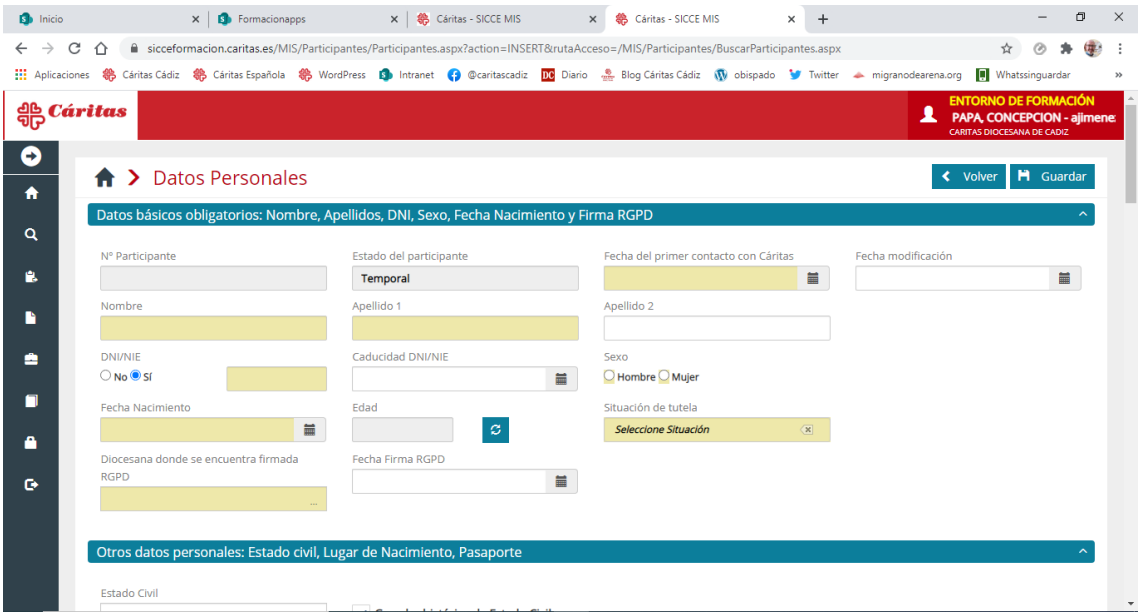

En esta pantalla hay campos SOMBREADOS EN AMARILLO que son obligatorios y que tendremos que rellenar para poder GUARDAR.

A continuación, vamos a ir ofreciendo pautas de como rellenar los diferentes campos correspondientes a los DATOS PERSONALES.

Debemos fijarnos antes de comenzar que el primer campo es Nº PARTICIPANTE. Este campo no se puede rellenar por nosotros. El número de PARTICIPANTE lo asigna automáticamente la base de datos. Cuando guardemos, ahí aparecerá el número asignado. Este número es el que usaremos a partir de entonces para encontrar al participante en la base de datos. Este número debe ser anotado en la parte superior de la ficha de acogida. A continuación, vemos el estado del participante que también lo rellena la base de datos de forma automática.

#### **1. FECHA DEL PRIMER CONTACTO CON CÁRITAS:**

**Este campo se rellena pinchando y eligiendo la fecha del calendario que aparece. Si queremos hacerlo manualmente, la forma correcta es usar SIEMPRE 2 dígitos para el día, 2 dígitos para el mes y 4 dígitos para el año.** No hace falta poner las barras. **Ej. 14/01/2021**

La fecha a poner es la del primer día que acudió a Cáritas a solicitar ayuda**.** Si no sabemos qué día fue el que vino a Cáritas por primera vez, ponemos una aproximada.

El siguiente campo es la FECHA DE MODIFICACIÓN. Ésta la podemos cambiar cada vez que actualicemos datos del participante.

## **2. NOMBRE, PRIMER APELLIDO, SEGUNDO APELLIDO: Sin comentarios.**

#### **3. DNI/NIE:**

Campo para introducir el nº del DNI o el NIE (número de identidad de extranjero). Aunque es campo obligatorio si no tenemos el dato podemos marcar NO y se bloquea de forma automática.

**4. CADUCIDAD DEL DNI/NIE:** Esta fecha es opcional.

#### **5. FECHA DE NACIMIENTO:**

Para rellenar este campo y todos los campos de fecha debemos usar el formato **DOS dígitos para el día, DOS dígitos para el mes y CUATRO dígitos para el año. No es necesario poner las barras. Ej: 14/01/1967.** 

Cuando introduzcamos la fecha de nacimiento la base de datos calcula de forma automática la edad y la coloca en el recuadro sombreado que hay a la derecha.

#### **7. SITUACIÓN DE TUTELA DE MENORES.**

Este campo se rellena solo en el caso de que el participante de referencia sea menor de edad (en este caso cuando introducimos la fecha de nacimiento, este campo se convierte en obligatorio).

# **15. CONSENTIMIENTO FIRMADO SEGÚN EL RGPD:**

EL RGPD (Reglamento General de Protección de Datos) regula la protección de los datos de carácter personal (nombre, apellidos, DNI, teléfono, domicilio, estado laboral, salud...) de los ciudadanos en la Unión Europea. Para poder acceder, conservar y tratar los datos de cualquier ciudadano debemos tener su consentimiento expreso. Por eso, los participantes deben firmar el **documento de consentimiento** por el que autorizan a Cáritas la conservación de sus datos y su mecanización en SICCE MIS.

En este apartado elegimos del menú desplegable la **Diócesis** en la que conservamos su firma de autorización. En nuestro caso es **CÁDIZ.**

#### Es necesario **escanear o fotografiar la primera hoja del documento de consentimiento y cargarlo en la aplicación.**

Mientras no carguemos el consentimiento, una vez guardado, nos aparecerá una alerta recordando que debemos tener firmada la autorización según el modelo nuevo de consentimiento.

**OTROS DATOS PERSONALES /** Estado civil, Lugar de Nacimiento, Pasaporte

**ESTADO CIVIL:** Elegimos del desplegable el estado civil del participante.

### **PAIS DE NACIMIENTO / PROVINCIA DE NACIMIENTO / MUNICIPIO DE NACIMIENTO:**

Desplegamos el menú y elegimos el lugar de nacimiento del participante. La provincia y el municipio se seleccionan de los menús desplegables de cada campo. ATENCIÓN: Marruecos (MONA).

## **PASAPORTE:**

Número del pasaporte. Si se ha rellenado el campo del DNI/NIE nº no es necesario.

#### Datos de hogar: Tipo y composición de hogar

## **ACLARACIÓN IMPORTANTE:**

**FAMILIA:** Es el grupo de [personas](http://www.ine.es/censo_accesible/es/glosario.html) (dos o más) que, residiendo en la misma [vivienda](http://www.ine.es/censo_accesible/es/glosario.html) o no, están vinculadas por lazos de parentesco, ya sean de sangre o políticos independientemente de su grado.

**HOGAR:** Conjunto de [personas](http://www.ine.es/censo_accesible/es/glosario.html) que residen habitualmente en la misma vivienda, y que comparten ingresos y gastos diarios. Las diferencias entre hogar y [familia](http://www.ine.es/censo_accesible/es/glosario.html) son:

a) El hogar puede ser unipersonal, mientras que la familia tiene que constar, por lo menos, de dos miembros.

b) Los miembros de un hogar multipersonal no tienen necesariamente que estar emparentados, mientras que los miembros de una familia sí.

Los hogares que contempla la herramienta son los que podéis ver en el menú desplegable a continuación:

TIPO DE HOGAR

01. **Hogar de una pareja con hijos:** 2 adultos + 1 o más hijos

02. **Hogar de una pareja sin hijos:** 2 adultos

03. **Hogar monoparental:**- 1 adulto + 1 o más hijos

04. **Hogar unipersonal:** 1 adulto

05. **Hogar con otro tipo de parentesco:** 1 o más adultos + otra/s persona/s con parentesco de forma diferente a pareja y/o hijos

06. **Hogar con personas sin relación de parentesco**: 2 o más adultos sin relación de parentesco

07. **Sin Hogar**: Aquellas personas de las categorías 5 y 6 de tipo de vivienda (sin alojamiento y sin vivienda)

En este apartado tenemos que elegir el tipo de hogar que corresponda.

Observaciones del hogar

Aquí podemos indicar alguna particularidad útil relacionada con el hogar.

#### Observaciones del participante:

Indicamos alguna particularidad de los campos anteriores.

**DATOS PERSONALES:** Datos de contacto: Teléfonos, emails y persona de contacto

Indicamos aquí solo el teléfono de participante (móvil y fijo).

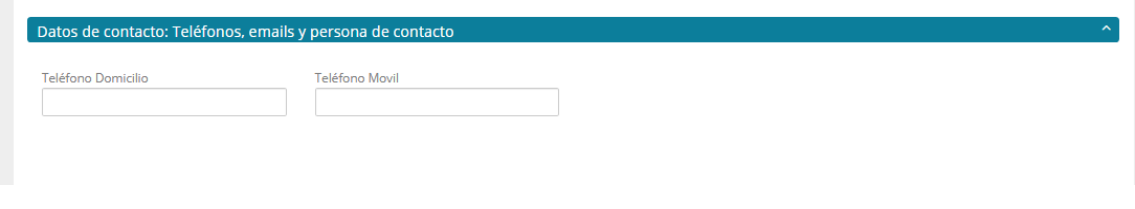

**DATOS PERSONALES/** Dirección de residencia

En este apartado anotamos la dirección donde vive el participante.

**FECHA DE INICIO EN LA VIVIENDA:** Para introducir la dirección de la persona ponemos, en primer lugar, la **fecha de inicio en la vivienda**, luego la frecuencia de residencia (esporádica o habitual), el tipo de vivienda y el régimen de tenencia.

**TIPO DE VIVIENDA** y **EL REGIMEN DE LA VIVIENDA**. Elegimos entre las opciones el menú desplegable.

**POBLACIÓN**. Tecleamos las primeras letras de la población y esperamos a que salga el listado de sugerencias. En este listado seleccionamos la correcta. Si no elegimos del listado nos dará ERROR al guardar.

**DIRECCIÓN:** Tecleamos las primeras letras de la calle y esperamos a que salga el listado de sugerencias. En este listado seleccionamos la correcta. **SI NO SEGUIMOS ESTAS INDICACIONES AL GUARDAR DARÁ ERROR.**

Automáticamente, nos pone el CÓDIGO POSTAL cuando pongamos el número de vía.

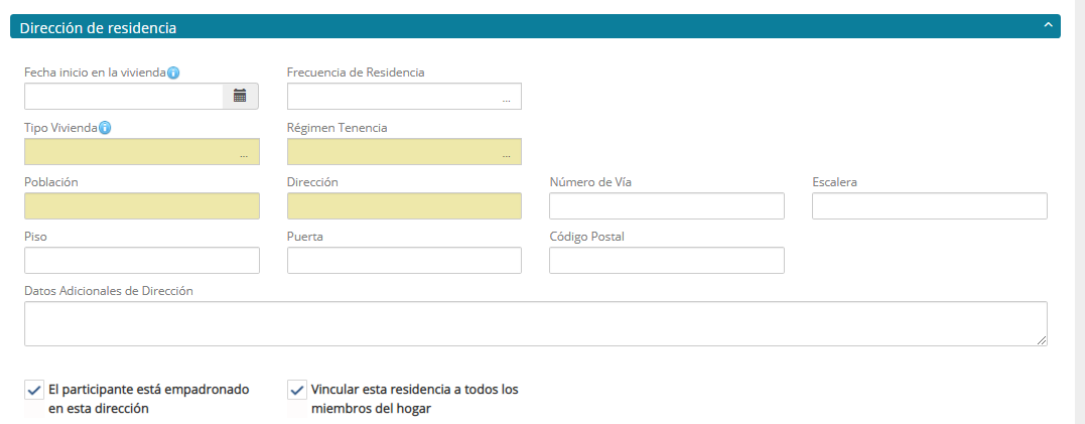

Si el participante no está empadronado en la misma dirección de residencia desmarcamos la casilla que lo indica y nos saldrá el siguiente apartado que nos permite indicar su situación.

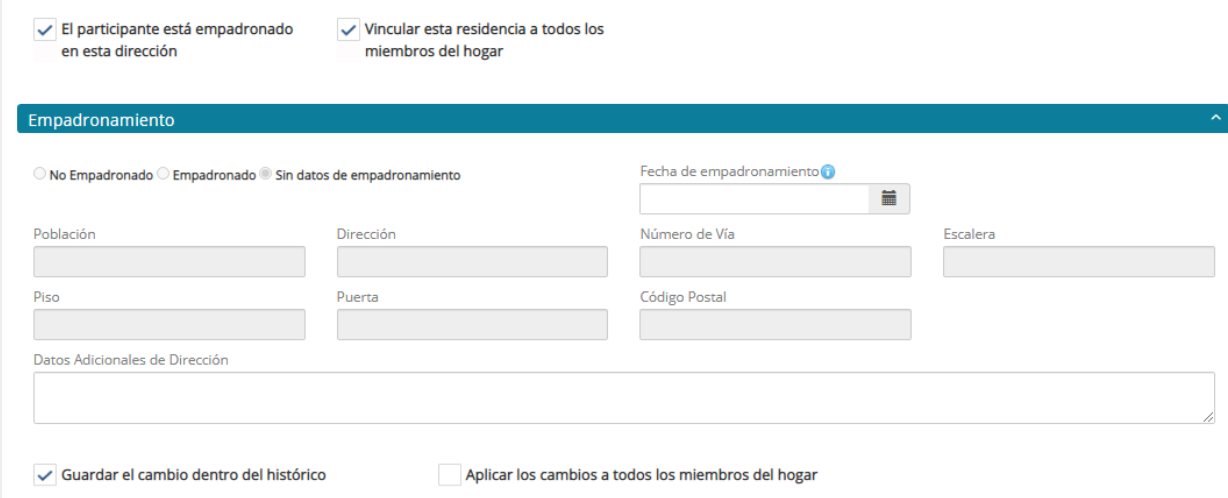

Situación legal y permisos: Nacionalidad, ciudadanía, autorización

Desplegamos el menú y elegimos la nacionalidad del participante. Si el participantes no es español lo siguientes campos hay que elegirlos de los desplegables.

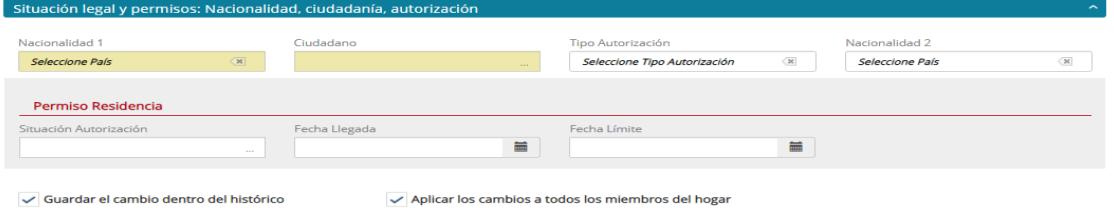

#### Situación Laboral

En este campo indicaremos la situación laboral del participante. Cumplimentamos el campo desplegando el menú y eligiendo si está ACTIVO o INACTIVO y su detalle.

#### Formación alcanzada

Se trata de consignar la formación máxima homologada (con título) que el participante ha logrado. Si es analfabeto/a o no tiene formación homologada también hay que indicarlo pues es campo obligatorio.

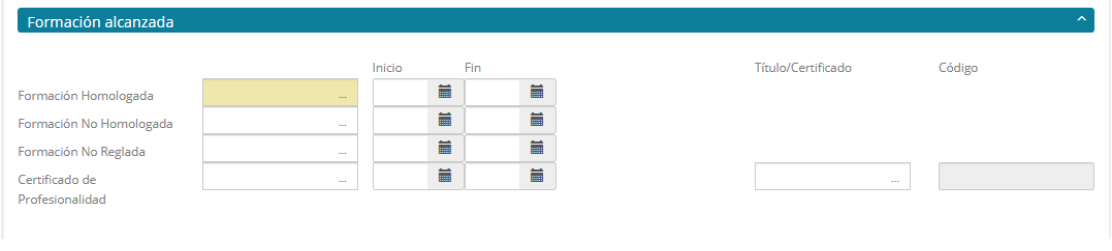

## **HEMOS LLEGADO AL FINAL DE ESTA PANTALLA. ¡ENHORABUENA!**

**Una vez aquí pinchamos en GUARDAR y la base de datos avisará si hay algún error o si falta algún campo obligatorio sin rellenar. Si todo se ha cumplimentado de forma correcta, se guardará el expediente y SICCE MIS nos asignará un NÚMERO DE PARTICIPANTE que podemos ver en el primer CAMPO de la base de datos.**

Vamos ahora a incorporar los miembros del hogar si los hubiera.

En primer lugar, aprenderemos a **AÑADIR MIEMBRO NO REGISTRADO (persona no titular de expediente):** Aquí es donde incluimos las personas/familiares que forman parte del hogar. Para incluir miembros debemos pinchar en:

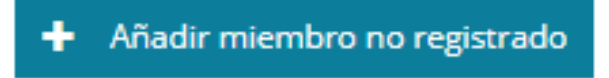

Cuando pinchemos nos aparece una línea de campos para rellenar:

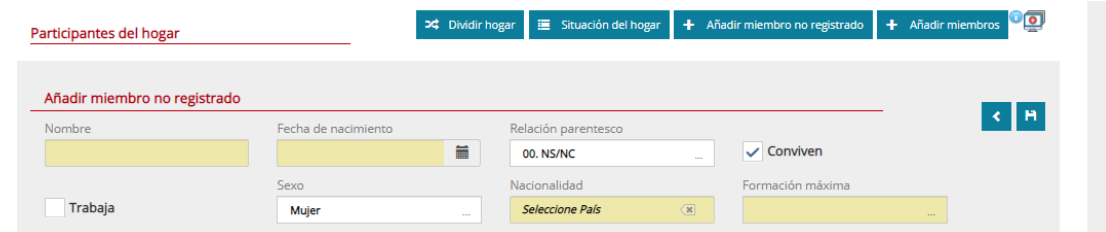

Indicaremos en primer lugar el **NOMBRE** (sin apellidos por LOPD), **fecha de nacimiento**, **parentesco con respecto al participante de referencia**,

**conviven SÍ O NO**, **trabaja**, **sexo**, **nacionalidad** y la **formación mínima**).

Una vez cumplimentado guardamos

Si queremos añadir otro miembro no registrado repetimos el proceso.

Podemos incorporar tantos personas como vivan con el participante de referencia. En este apartado es interesante recoger el número de menores que conviven en el hogar.

Las otras dos opciones (poco frecuente) son:

**DIVIDIR HOGAR**: Se usa cuando uno o varios miembros del hogar se marchan y forman otro hogar independiente. Estos participantes ya tienen número de expediente, por lo que solo habría que recoger la firma de la RGPD y completar los datos obligatorios del nuevo expediente. Si son más de uno los miembros que formarán el nuevo hogar deberemos comprobar el participante de referencia y la relación de parentesco del resto.

**AÑADIR MIEMBROS**. Pinchando aquí podremos incluir en el hogar a otro participante ya existente en la base de datos con número de expediente propio o lo usaremos también para convertir un miembro no registrado en un titular de expediente propio (ATENTOS A QUE FIRME LA RGPD).

Al final de este proceso es NECESARIO GUARDAR EN EL BOTÓN SUPERIOR para conservar todos los datos introducidos.

# **SEGUNDA PARTE – SITUACIÓN SOCIAL**

A continuación, en la parte superior de la pantalla, pinchamos en el menú SITUACIÓN SOCIAL. Este menú nos permite añadir o modificar las situaciones sociales del participante (VIVIENDA, SITUACIÓN ECONÓMICA, RECORRIDO FORMATIVO, LABORAL Y SITUACIÓN DEL HOGAR).

Para ello iremos al menú que nos aparece en la parte superior de la pantalla:

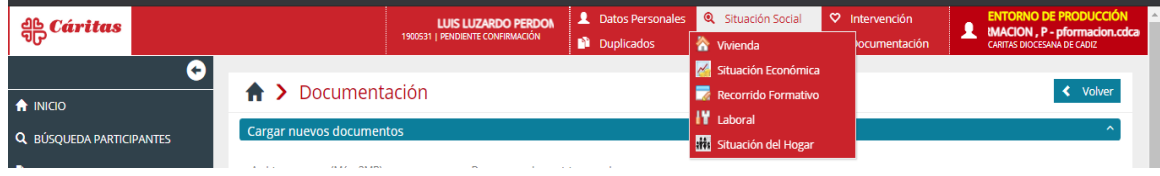

Lo primero que vemos es el menú VIVIENDA. Este menú lo usaremos para indicar si el participante se muda de domicilio y tenemos que cambiar la dirección de residencia. Cuando pinchemos en NUEVO DOMICILIO la base de datos pregunta el motivo del cambio de vivienda y, a continuación, nos ofrece los campos necesarios para poner la nueva dirección y que ya hemos explicado anteriormente.

El siguiente apartado es SITUACIÓN ECONÓMICA (INGRESOS Y GASTOS).

A continuación, rellenamos los datos económicos (ingresos o gastos) que conozcamos del participante.

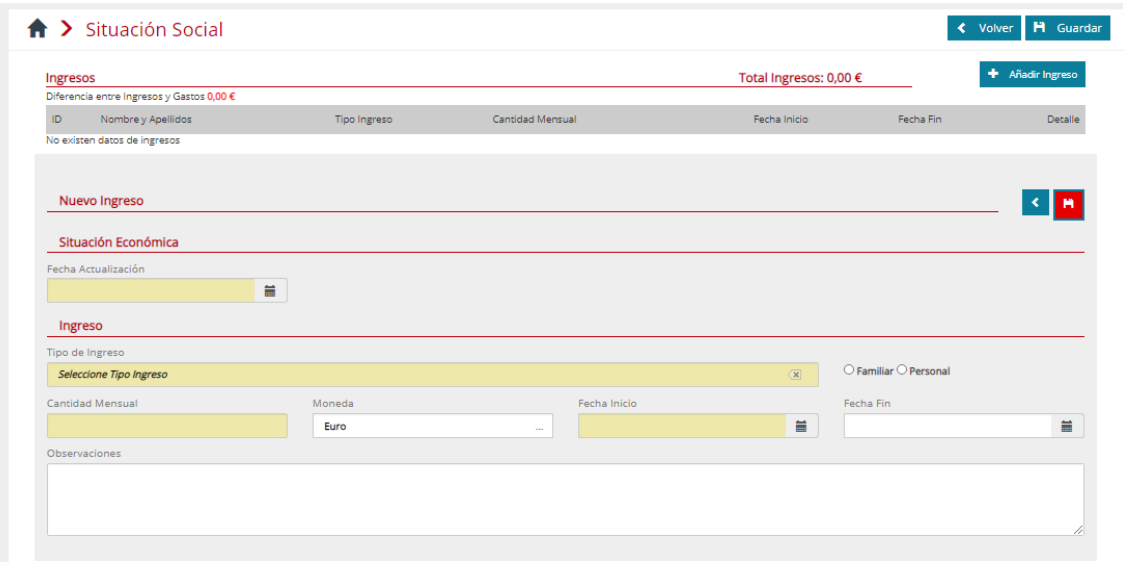

Para ello debemos pinchar en **AÑADIR INGRESO** o **AÑADIR GASTO**. Nos pide la FECHA DE ACTUALIZACIÓN. Luego seleccionamos el tipo de ingreso/gasto del desplegable. Si el INGRESO/GASTO es familiar o personal. Indicamos la CANTIDAD MENSUAL y, por último, la FECHA DE INICIO Y FINALIZACIÓN DEL INGRESO / GASTO. Al terminar pinchamos en GUARDAR y el INGRESO / GASTO se reflejará en la pantalla de **Situaciones Sociales.**

Como hemos dicho antes el resto de los apartados solo los usamos cuando debamos actualizar algo relativo a sus contenidos.

## **INTERVENCIÓN: SOLICITUDES y RESPUESTAS (APARTADO IMPRESCINDIBLE)**

Hasta el momento lo que hemos hecho es recoger los datos personales y las situaciones sociales de los participantes que acogemos y acompañamos desde Cáritas. Sin embargo, esta tarea no sería válida del todo si no reflejamos en la base de datos las **solicitudes (lo que los participantes nos piden) y respuestas (las ayudas que damos).**

#### **a) SOLICITUDES**:

Para poder acceder a la pantalla de **Solicitudes o Respuestas** debemos estar en la pantalla DATOS PERSONALES. En la parte superior encontramos el siguiente menú:

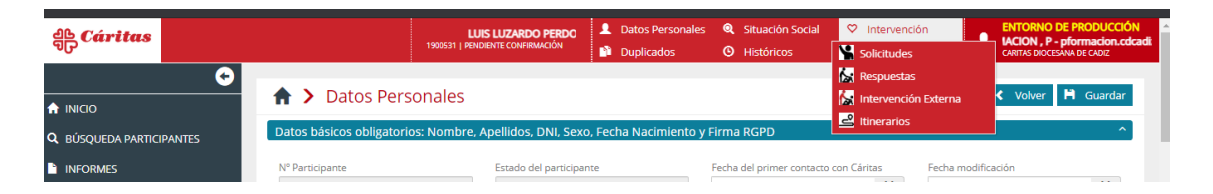

En primer lugar, pinchamos en el botón **INTERVENCIÓN/Solicitudes.**  Accedemos a una pantalla donde, si el participante es nuevo, no aparecerá ninguna solicitud, pero si ya hemos intervenido con él, estarán listadas todas las solicitudes que nos hayan hecho anteriormente.

Para incluir una nueva solicitud pinchamos en la parte superior derecha en AÑADIR SOLICITUD BÁSICA y llegaremos a la siguiente pantalla:

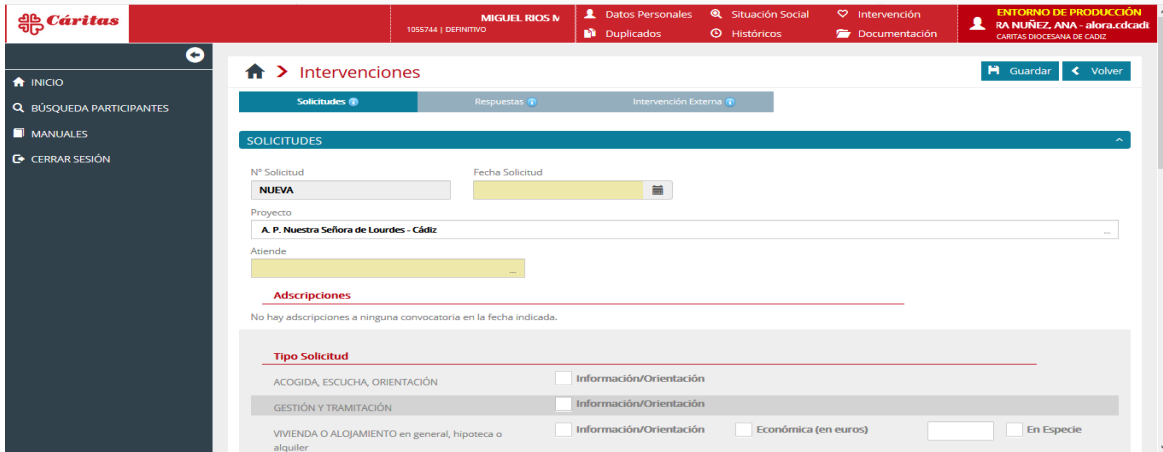

En este apartado encontraremos algunos **campos obligatorios** como la **FECHA DE SOLICITUD,** el agente que **ATIENDE** y de dónde **VIENE**  derivado.

El primer campo a rellenar es **FECHA DE LA SOLICITUD,** Aquí ponemos la fecha en la que el participante nos realizó la solicitud (petición). **ATENCIÓN A QUE LA FECHA SEA POSTERIOR A LA FECHA DE ALTA DEL PARTICIPANTE Y A LA FECHA DE ALTA EN EL HOGAR.**

El proyecto parroquial de Cáritas viene puesto por defecto.

El campo **ATIENDE** es un desplegable en el que aparecen todos los **AGENTES** que estén dados de alta en el proyecto parroquial. Elegir el agente que atendió al participante y recogió su solicitud. **En caso de que no aparezcan agentes del proyecto parroquial deben ponerse en contacto con los REFERENTES DE SICCE MIS en los SSGG de Cáritas Diocesana.**

A continuación, tenemos que indicar el **TIPO DE SOLICITUD.** Para ello marcamos las casillas correspondientes. Podemos marcar tantas casillas como peticiones nos hagan. Posteriormente, aparecerán listadas de forma independiente.

Hay que tener en cuenta que si nos piden ayuda en metálico tendremos que indicar la cantidad en EUROS.

El campo **ESTADO DE LA SOLICITUD** no es obligatorio. Aquí podemos indicar si la solicitud ha sido aceptada (le daremos la ayuda), si está en proceso (el equipo la está valorando) o si es rechazada. **Si no vamos a actualizar este campo cuando cambie el estado de la solicitud es mejor dejarlo en blanco.**

En el campo **VIENE** recogemos a través de quién ha llegado el participante a nuestra acogida parroquial.

Una vez que hemos marcado la solicitud, debemos indicar en el apartado PERSONAS DEL HOGAR, a qué miembros afecta la solicitud. Ej 1: Si solicitan ayuda para el alquiler, o suministros, la solicitud afecta a todos los miembros, por lo que los marcaremos a TODOS. Ej 2: Si solicitan ayuda para unas gafas, marcaremos solamente el miembro del hogar para el que se solicita.

Hay un campo de observaciones por si necesitamos recoger alguna información relativa a esta pantalla.

Para terminar, pinchamos en **GUARDAR.**

#### **b) RESPUESTAS**:

Para poder acceder a la pantalla de **Solicitudes o Respuestas** debemos estar en la pantalla DATOS PERSONALES. En la parte superior encontramos el siguiente menú:

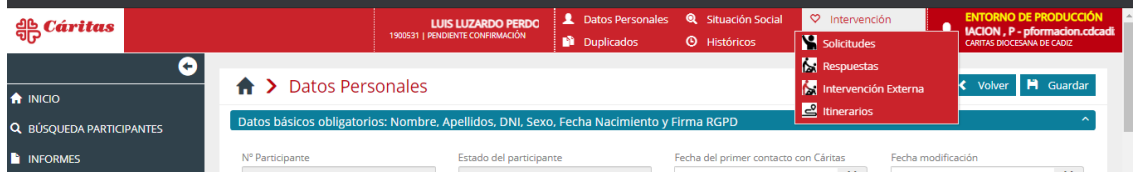

En primer lugar, pinchamos en el botón **INTERVENCIÓN/Respuestas.**  Accedemos a una pantalla donde, si el participante es nuevo, no aparecerá ninguna respuesta, pero si ya hemos intervenido con él, estarán listadas todas las respuestas que nos hayan hecho anteriormente.

Para incluir una nueva solicitud pinchamos en la parte superior derecha en AÑADIR RESPUESTA BÁSICA y llegaremos a la siguiente pantalla:

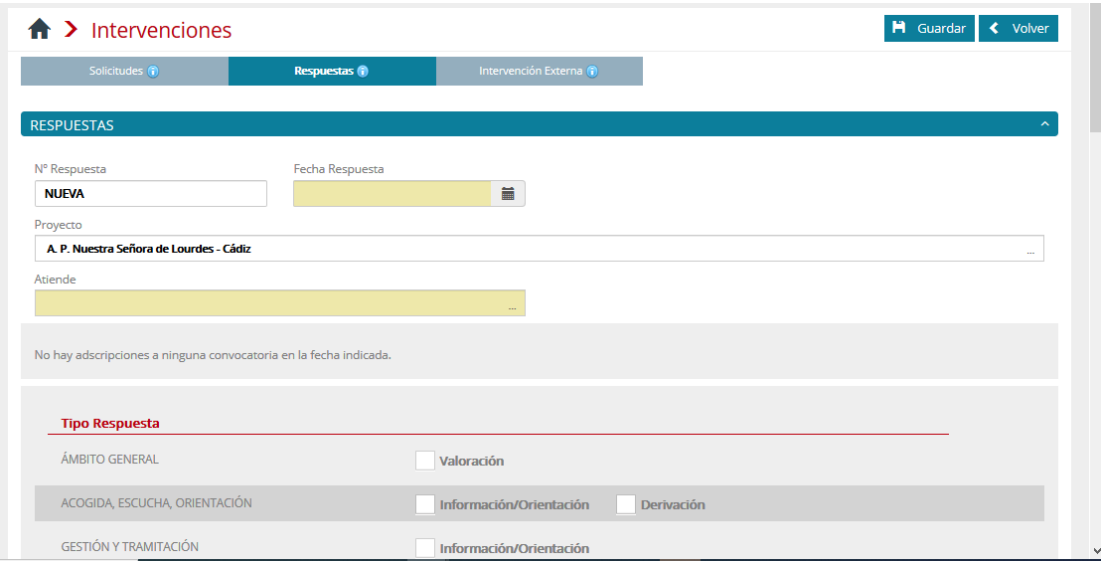

En este apartado encontraremos algunos **campos obligatorios** como la **FECHA DE RESPUESTA,** el agente que **ATIENDE** y de dónde **VIENE**  derivado.

El primer campo a rellenar es **FECHA DE LA RESPUESTA,** Aquí ponemos la fecha en la que el participante nos recibió la respusta. **ATENCIÓN A QUE LA FECHA SEA POSTERIOR A LA FECHA DE ALTA DEL PARTICIPANTE Y A LA FECHA DE ALTA EN EL HOGAR.**

El proyecto parroquial de Cáritas viene puesto por defecto.

El campo **ATIENDE** es un desplegable en el que aparecen todos los **AGENTES** que estén dados de alta en el proyecto parroquial. Elegir el agente que atendió al participante y entregó la ayuda. **En caso de que** 

#### **no aparezcan agentes del proyecto parroquial deben ponerse en contacto con los REFERENTES DE SICCE MIS en los SSGG de Cáritas Diocesana.**

A continuación, tenemos que indicar el **TIPO DE RESPUESTA.** Para ello marcamos las casillas correspondientes. Podemos marcar tantas casillas como AYUDAS demos. Posteriormente, aparecerán listadas de forma independiente.

Hay que tener en cuenta que si damos ayuda en metálico tendremos que indicar la cantidad en EUROS.

El campo **ESTADO DE LA RESPUESTA** no es obligatorio. Aquí podemos indicar si la respuesta ha sido aceptada (le daremos la ayuda), si está en proceso (el equipo la está valorando) o si es rechazada. **Si no vamos a actualizar este campo cuando cambie el estado de la respuesta es mejor dejarlo en blanco.**

En el campo **VIENE** recogemos a través de quién ha llegado el participante a nuestra acogida parroquial.

Una vez que hemos marcado la respuesta, debemos indicar en el apartado PERSONAS DEL HOGAR, a qué miembros afecta la repuesta. Ej 1: Si la ayuda es para pagar el alquiler, o suministros, la respuesta afecta a todos los miembros, por lo que los marcaremos a TODOS. Ej 2: Si la respuesta es para ayuda para unas gafas, marcaremos solamente el miembro del hogar que se beneficia esa ayuda.

Hay un campo de observaciones por si necesitamos recoger alguna información relativa a esta pantalla.

Para terminar, pinchamos en **GUARDAR.**

**El apartado RESPUESTAS es IMPRESCINDIBLE que esté lo más actualizado posible. Es lo que hace que la base de datos tenga sentido y sea útil. SIN RESPUESTAS EL PARTICIPANTE NO APARECERÁ EN LOS INFORMES.**

#### **QUINTA PARTE: DOCUMENTACIÓN.**

En este nuevo MIS podemos subir documentación del participante que nos permite conservar esa información con más seguridad.

El mecanismo de subir documentación

El mecanismo de funcionamiento es sencillo pues no poseen campos obligatorios y nos permiten redactar una "valoración" de la situación del participante. Para entrar pinchamos en AÑADIR. Se abrirá una pantalla en la que el campo FECHA se rellena automáticamente el día que se hace la valoración. El resto es redacción libre de la valoración del participante.

*INTERVENCIONES EXTERNAS: (NO UTILIZAR).*

#### **CUESTIONES FINALES:**

En el menú superior hay un apartado **HISTORICOS** que nos permite siguiendo las pestañas ver de forma rápida la evolución de la información del participante según fechas.

En la parte izquierda hay un menú que nos permite las siguientes acciones:

- 1. INICIO: Nos lleva a la pantalla inicial de SICCE MIS. Antes de usarlo debemos GUARDAR.
- 2. BÚSQUEDA DE PARTICIPANTES. Nos lleva a la pantalla de búsqueda inicial. Antes de usarlo debemos GUARDAR.
- 3. MANUALES: Espacio ONLINE con la última versión del manual de SICCE MIS.
- 4. CERRAR SESIÓN. Cierra la sesión de SICCE MIS. Es necesario cerrar el navegador para completar el cierre definitivo.

# **GRACIAS POR VUESTRO INTERÉS Y TRABAJO**

 $\rightarrow$  C  $\Omega$ **Cáritas Cádiz** 

Q BÚSQUEDA PARTICIPANTES  $\blacksquare$  MANUALES **E** CERRAR SESIÓN

en Cáritas

 $\overline{\mathbf{f}}$  INICIO

Cáritas Fre

 $\overline{\bullet}$ 

# **ANEXO 1: CÓMO CAMBIAR LA CONTRASEÑA**

La contraseña para la intranet es personal e intransferible. Debemos conservarla en secreto y **cambiarla cada cinco meses** según nos indica la RGPD.

Para cambiar la contraseña, pinchamos, en el icono **CAMBIO DE CONTRASEÑA**, en la pantalla inicial de la INTRANET arriba a la derecha debajo del icono personal.

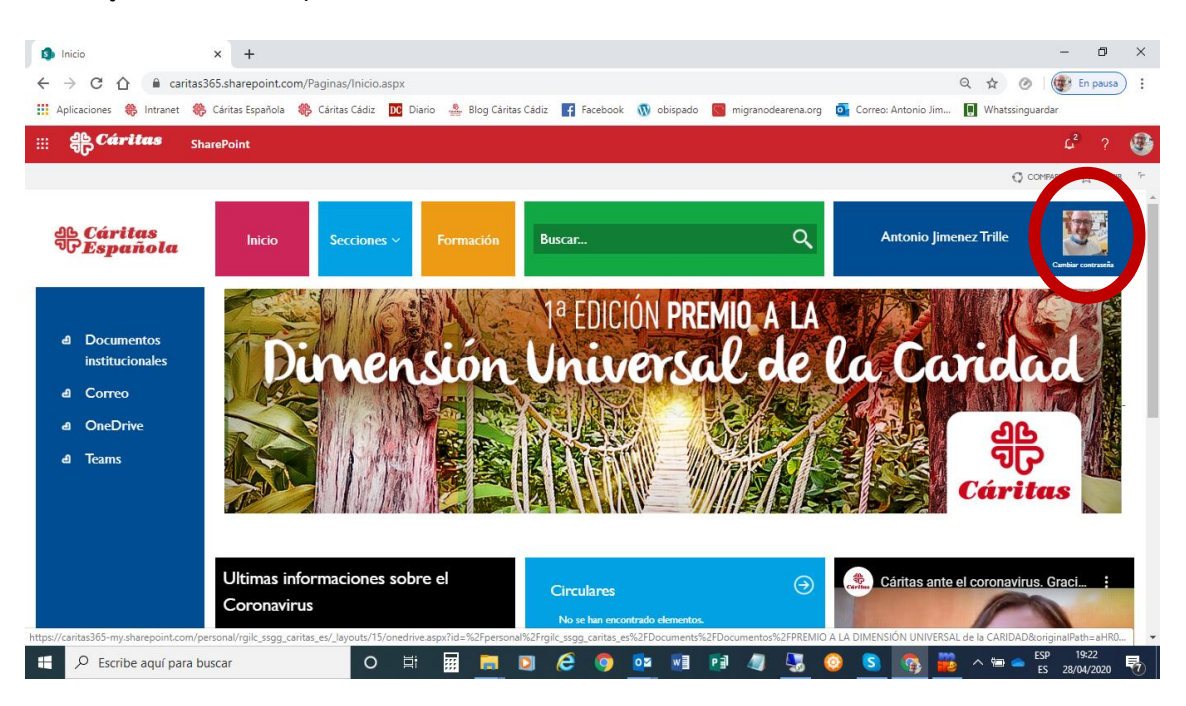

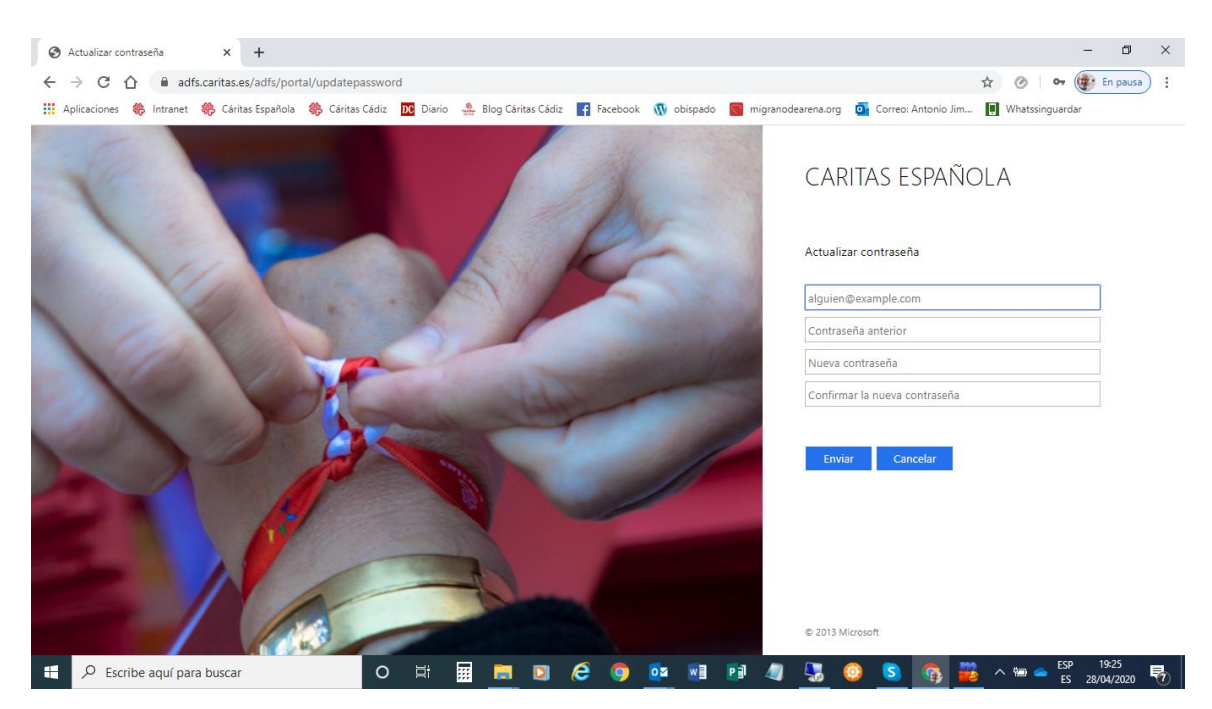

# Al pinchar accederemos a la siguiente pantalla:

En esta pantalla encontramos en las casillas donde proceder al cambio de contraseña.

Si tenéis algún problema con la contraseña, su validez o modo de cambiarla podéis contactar con nosotros en las direcciones [ajimenez.cdcadiz@caritas.es](mailto:ajimenez.cdcadiz@caritas.es) o [lvierna.cdcadiz@caritas.es](mailto:lvierna.cdcadiz@caritas.es)

**Es fundamental que cuando terminemos de usar la intranet "**CERREMOS LA SESIÓN" con el botón que aparece arriba a la derecha una vez que ponemos el ratón sobre nuestro nombre.

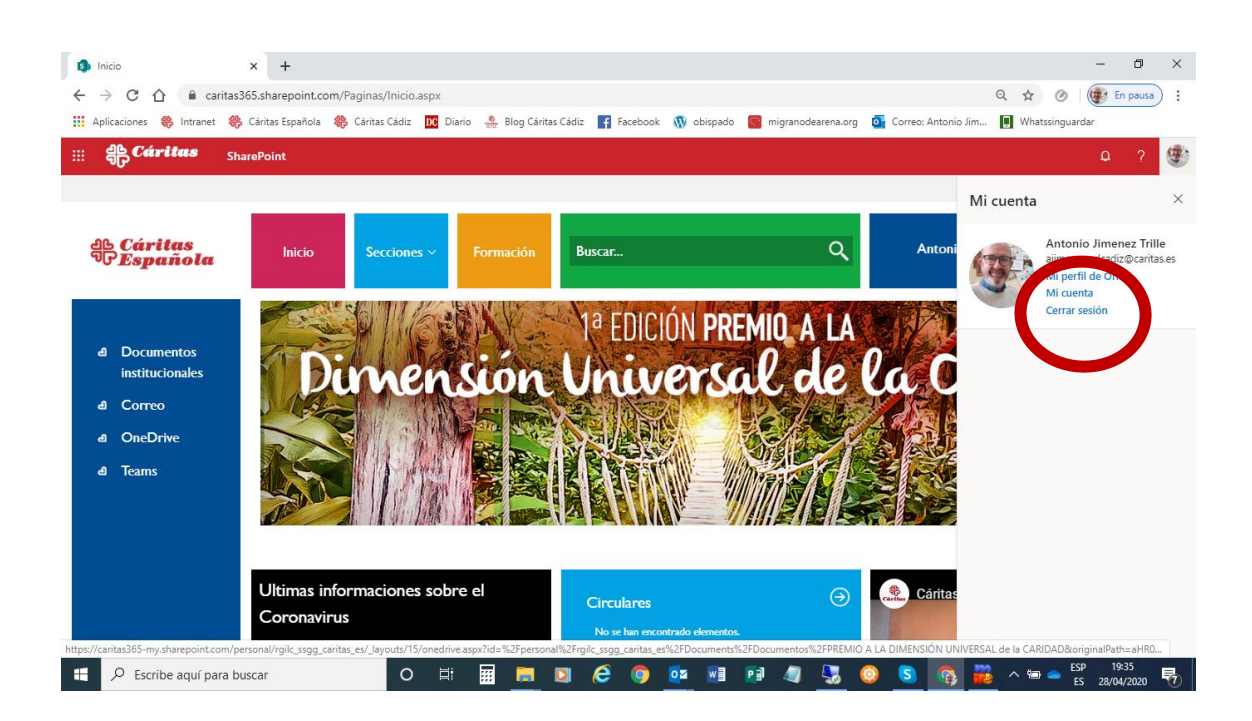

Una vez que cerremos la sesión debemos cerrar, también, todas las ventanas del navegador. Solo así habremos asegurado que la intranet ha quedado cerrada correctamente.

# **MIS NOTAS:**

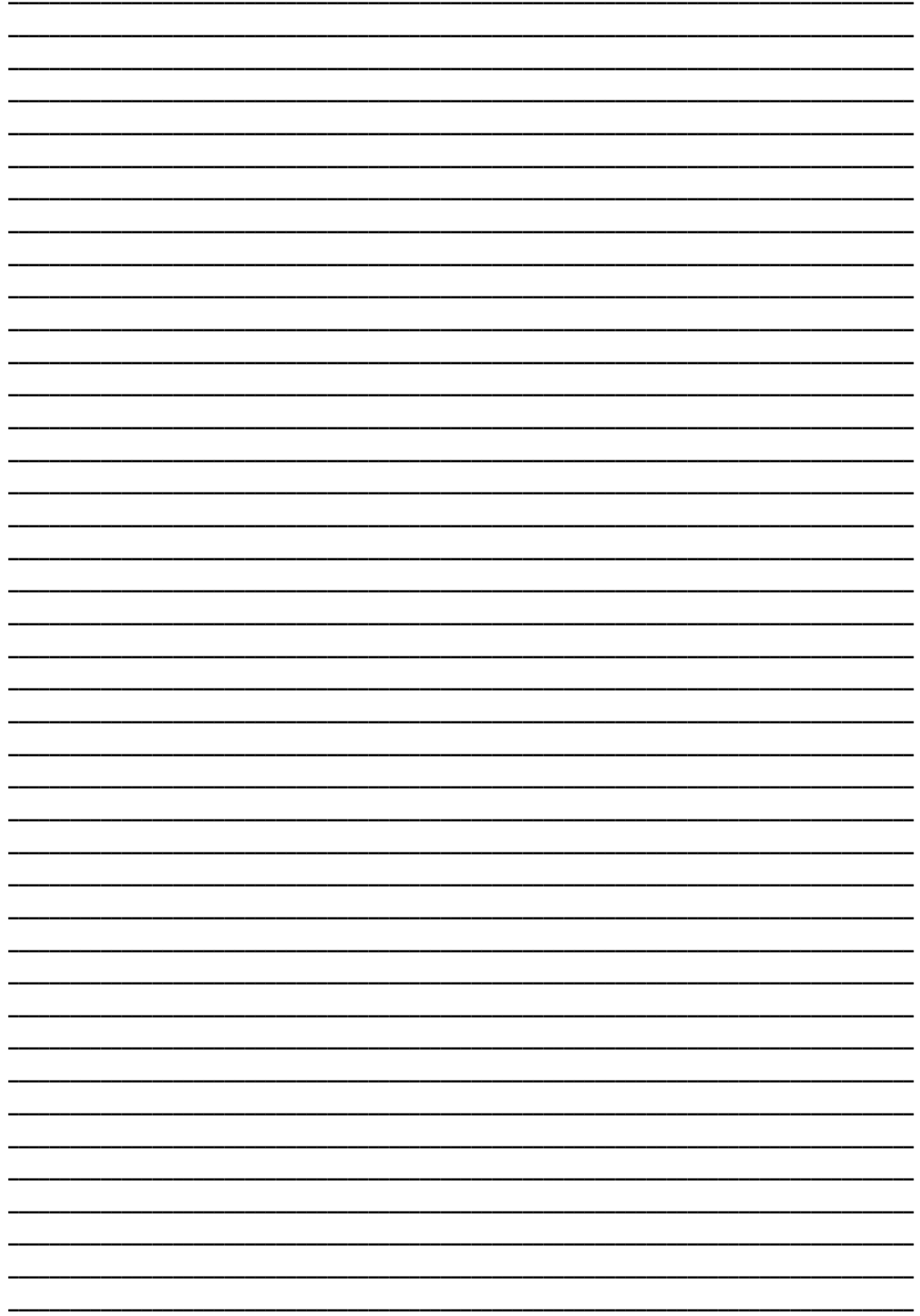

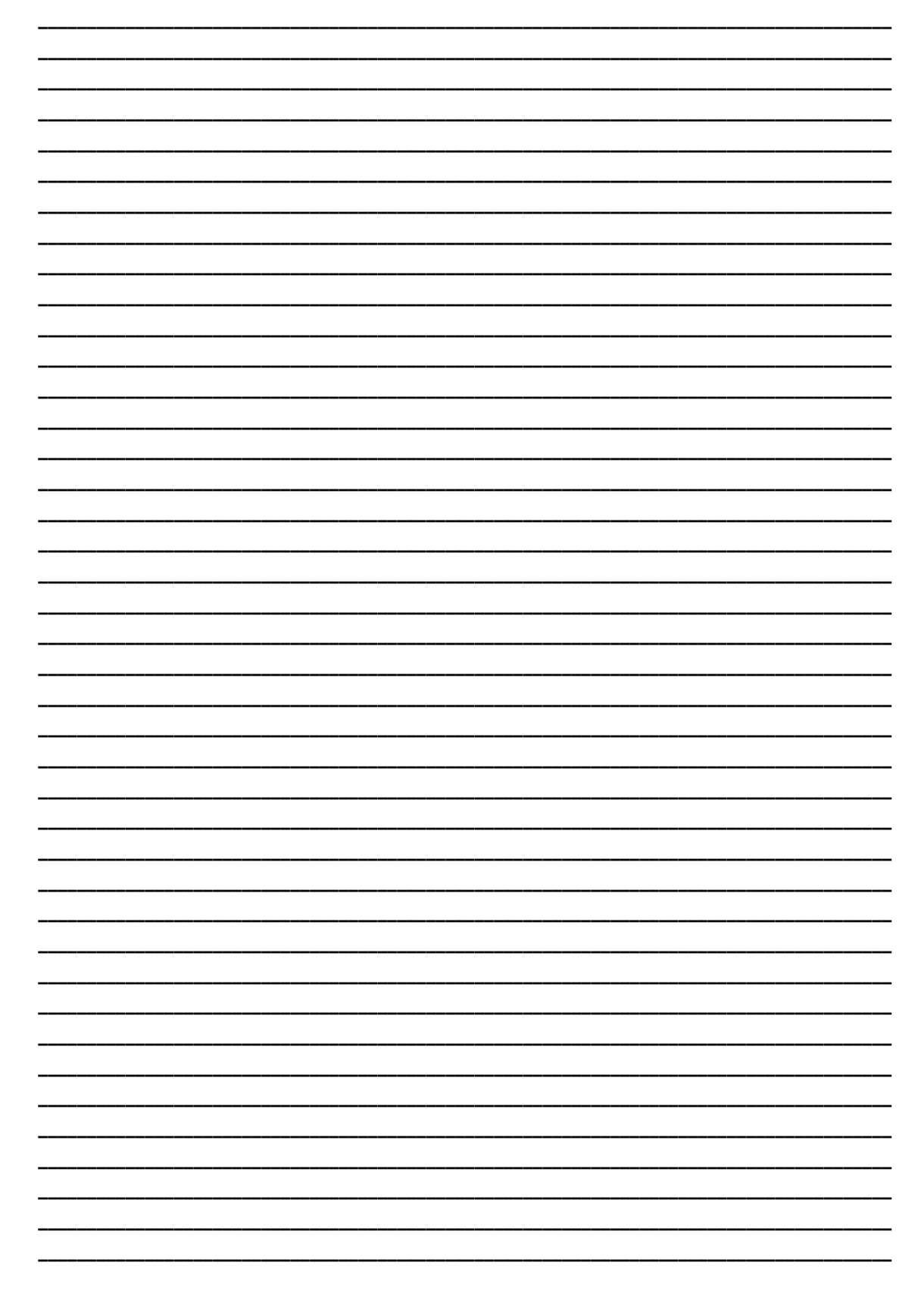

**PARA CUALQUIER DUDA O ACLARACION, CONTACTAR CON:**

- **Antonio Jiménez [ajimenez.cdcadiz@caritas.es](mailto:ajimenez.cdcadiz@caritas.es)**
- **Leticia Vierna [lvierna.cdcadiz@caritas.es](mailto:lvierna.cdcadiz@caritas.es)**
- **Tfno.: 956214885**

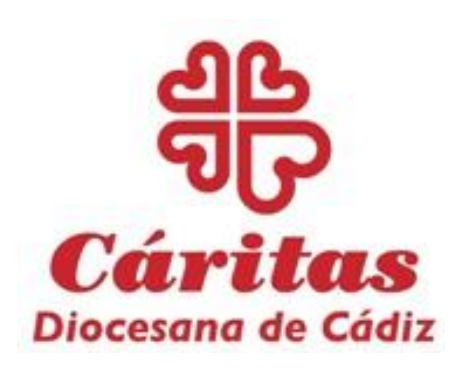

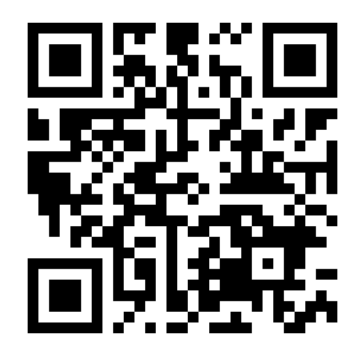